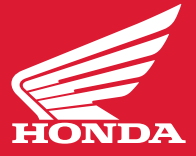

This latest version, designed for 2020-2021 Africa Twin and Africa Twin Adventure Sports ES, offers the following improvements: **[Download Software Manual](https://motorcycle.honda.ca/Content/motorcycle.honda.ca/1e331180-0469-4e92-ac1c-21de5a0aaab9/GridBottomLeft/Instruction_Software_Update_CRF1100_20YM_EN.pdf)**

- Android Auto added (Ensure that you use the factory USB cable that came with your phone when connecting your Android phone to your unit)
- Passenger volume control added
- Average speed shows until the first decimal place

### **WHAT YOU WILL NEED**

- A USB flash drive, 2.0 applicable with more than 512MB storage.
- A computer with a high-speed Internet connection.
- Between 30-60 minutes of time.
- Connect a battery charger to the unit if unsure of the charge state of the battery.

## **FORMAT THE USB DRIVE**

#### **Windows**

- Insert the USB drive into an available USB port on your computer.
- On your computer, locate the "removable disc" for the flash drive.
- Right-click and the select "Format" from the sub-menu. *(Note: This step will erase all existing content from the drive.)*
- Select "**FAT32**," from the drop down menu.
- Click "**Start**", then "**OK**" when the "**Warning**" message appears.
- Click "**OK**" when the "Format Complete" message appears.

#### **Mac**

- Plug the USB drive into your Mac. (May need type C to type A adaptor).
- Go to **Applications>Utilities** and **launch Disk Utility**.
- Click on the **USB drive** in the sidebar in **Disk Utility**.
- Click **Erase** in the **Disk Utility** toolbar.
- Type in a name for the formatted disk.
- Click on the **Format** menu and choose **Mac OS Extended**.
- Click **Erase**.

## **DOWNLOAD THE SOFTWARE**

- Download the software to your USB. **[Download File Here](https://powersports.honda.com/africatwinupdate/CRF1100_v3.10.update)**
- Save the file to your USB drive.
- Do not change the file name (**File name: CRF1100\_v.3.10.update**)
- Disconnect the USB drive from your computer.

#### **NOTES:**

Various settings are not changed by this update. Please perform this update procedure after parking in a safe place. Change setting of PC to "show the extension of file" before update.

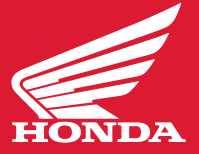

## **UPDATE YOUR AFRICA TWIN**

**\*\*NOTE:** The screen used in the instructions below are examples only. The actual SW version numbers may differ from the illustrations.

## **1. Turn on the Ignition Switch**

Confirm the battery voltage is 12.0V or more on the MID screen. Also, turn off the functions like grip heater, FOG lamp etc. to reduce battery consumption.

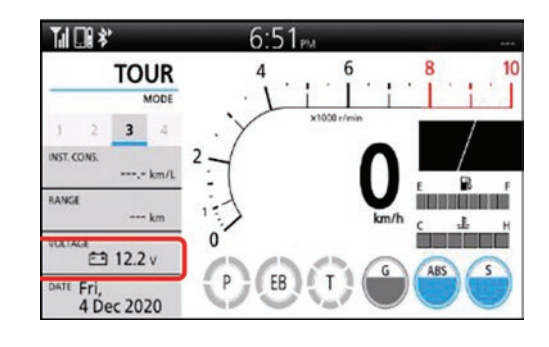

## **2. Connect the USB Drive**

Insert the USB drive containing the program update to the USB connector on the motorcycle. The update automatically starts about 10 sec after inserting the USB drive.

 \*USB connector space is narrow, use small size USB drive or use small size USB extension cable as shown by illustration.

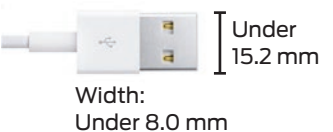

# **3. Check the Status**

Navigate to the System Information Screen: **Settings>Service>System information**. From this screen you will confirm that the Software Update is Installing. Time required is about 7 minutes.

### **\*IMPORTANT - Do not turn the ignition off during the update. MID may be corrupted and never start again.**

\*Software version before update is 2.60 or 2.80.

# **4. Confirm the Update has Completed**

The MID will automatically re-start after update finished. Disconnect the USB drive after meter screen appears on the MID. Review by navigating through the menu: **Settings>Service>System information**, and confirm that the Software Version is 3.10.

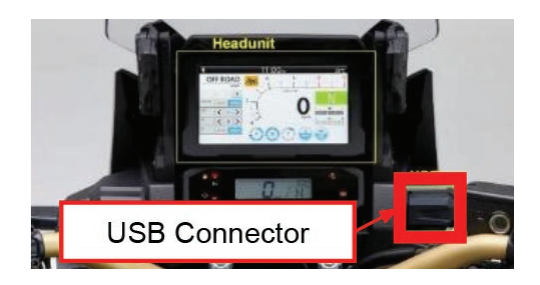

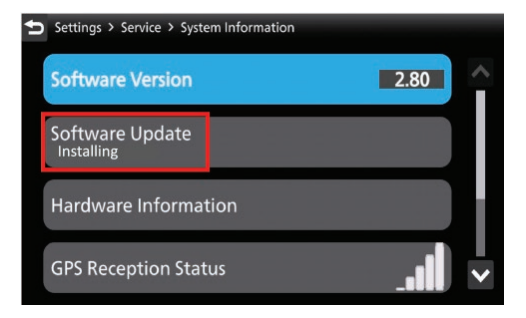

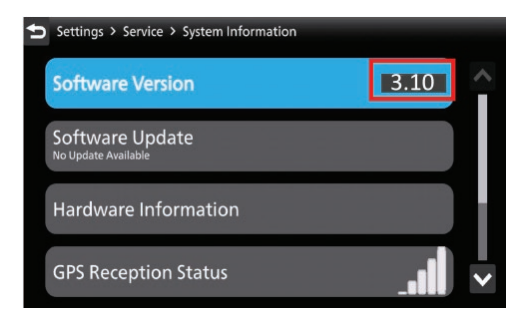

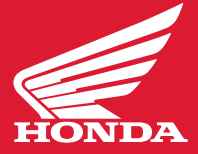

### **Notes:**

After the update completes, two confirmation files will be generated in the USB drive. If you update another unit using same USB drive, you must delete those 2 files. Otherwise, the update will not start - even if you connect USB drive to the unit.

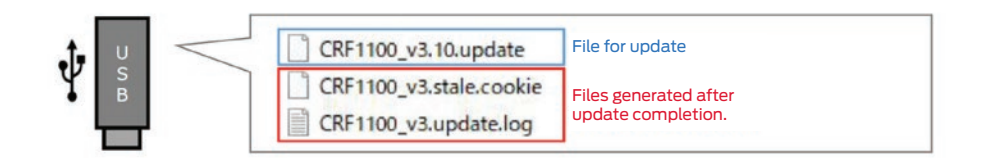

## **File Deletion Confirmation Procedure**

- 1. Connect USB drive to PC
- 2. Access data in USB drive
- 3. Delete the two files indicated **"CRF1100?v3.stale.cookie"** and **"CRF1100\_v3.update.log"**

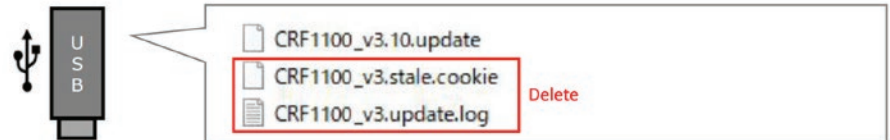